# 中央戏剧学院戏剧影视美术设计专业远程考试操作指南

## **一、 考试安排**

#### 1. 模拟考试场次安排:

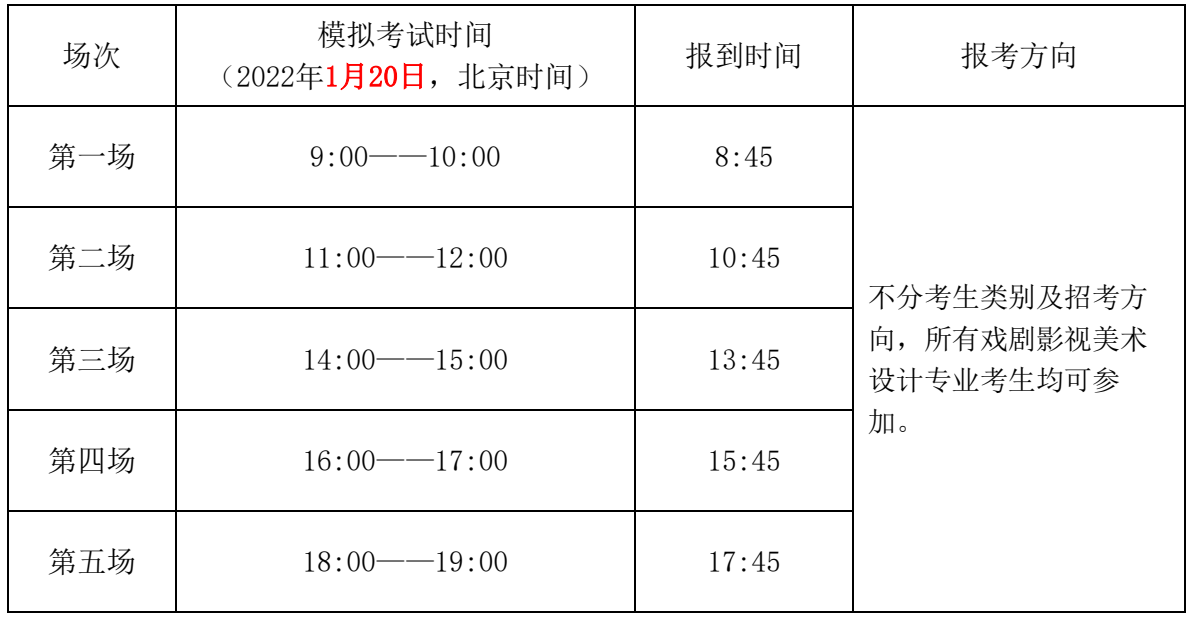

#### 2. 正式考试拟安排场次(具体时间以报名成功后系统显示为准):

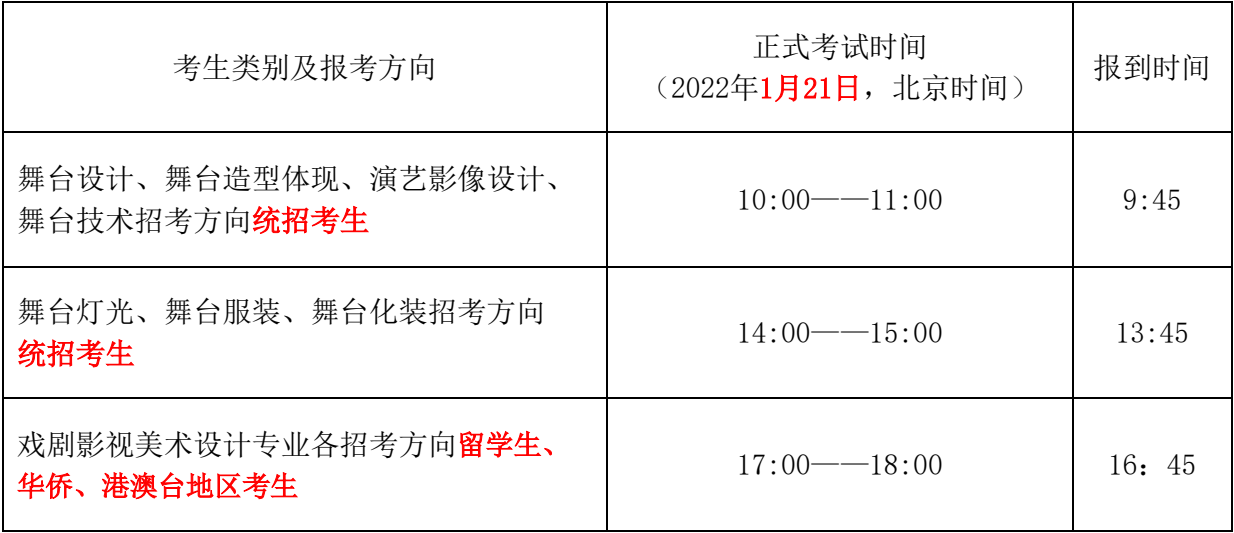

3.正式考试前需进行至少一次模拟考试,考生须在考试开始前15分钟内进行报到,否则无法进 入考试。(留学生、华侨、港澳台地区考生登录方式以邮件通知为准)

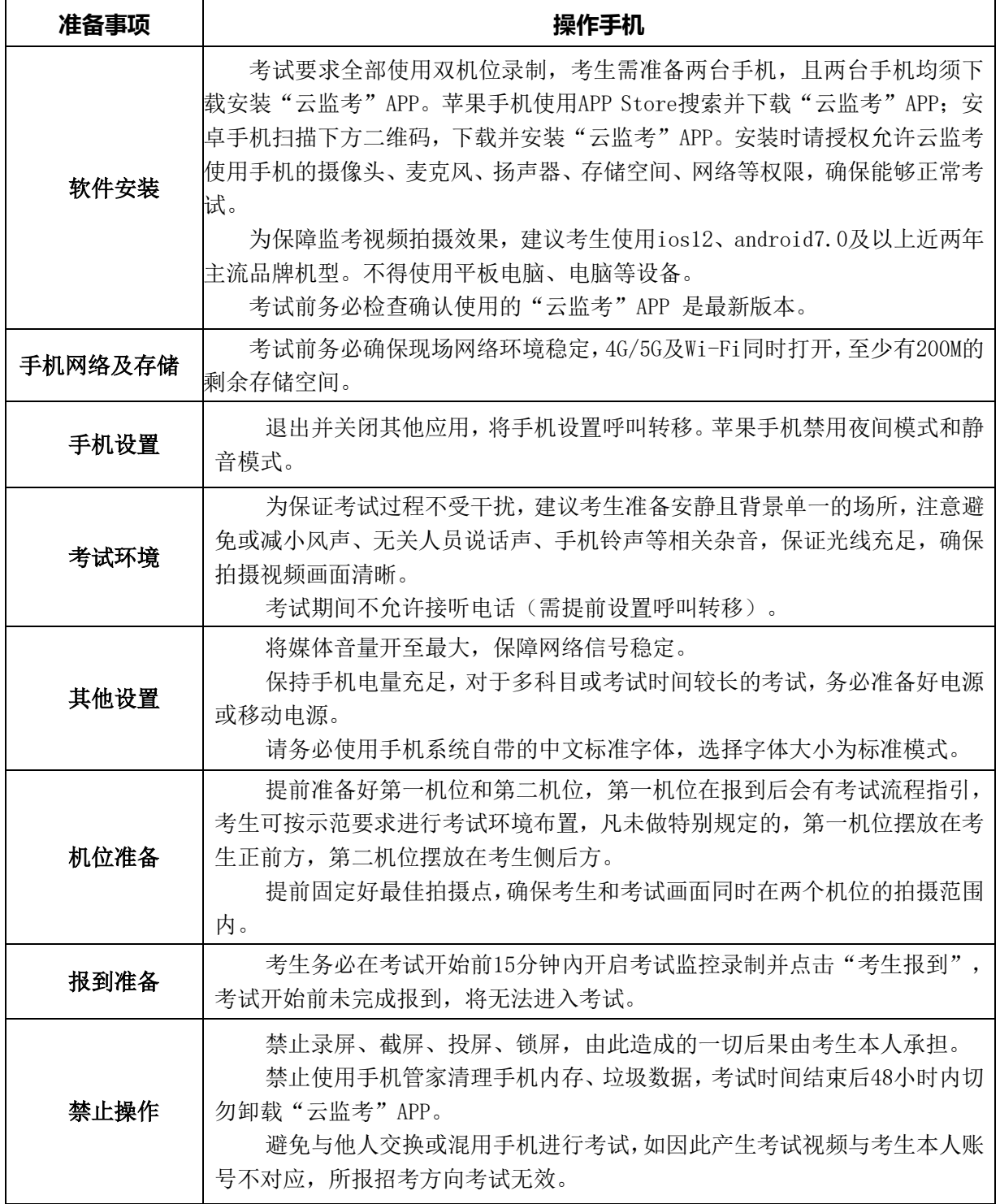

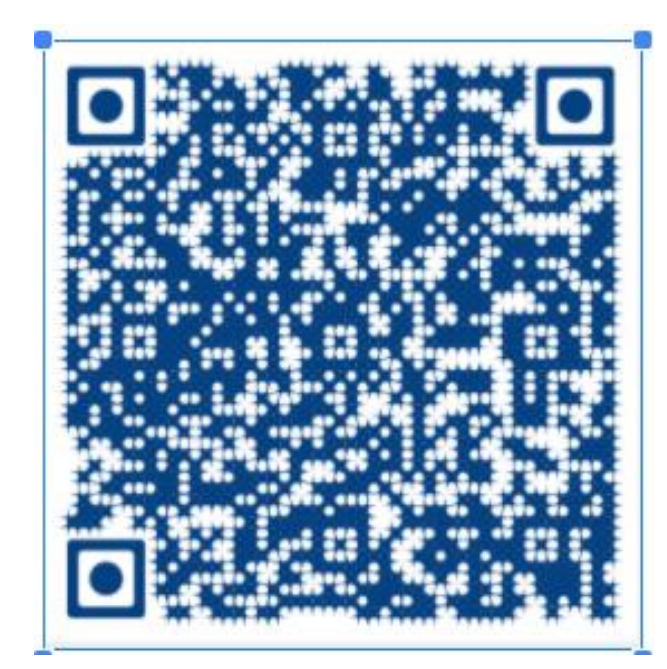

(安卓手机请使用浏览器扫描此二维码下载并安装"云监考"APP, 安装后请根据提 示更新到最新版本)

### **三、操作步骤**

1. 使用第一机位手机打开"云监考"APP, 输入姓名、身份证号、手机号, 接收短信 验证并登录系统后,确认首页展示的考生信息,在考试前20分钟可点击"开启考试监 控录制",进入监控考场候考。(留学生、华侨、港澳台地区考生登录方式以邮件通 知为准。)

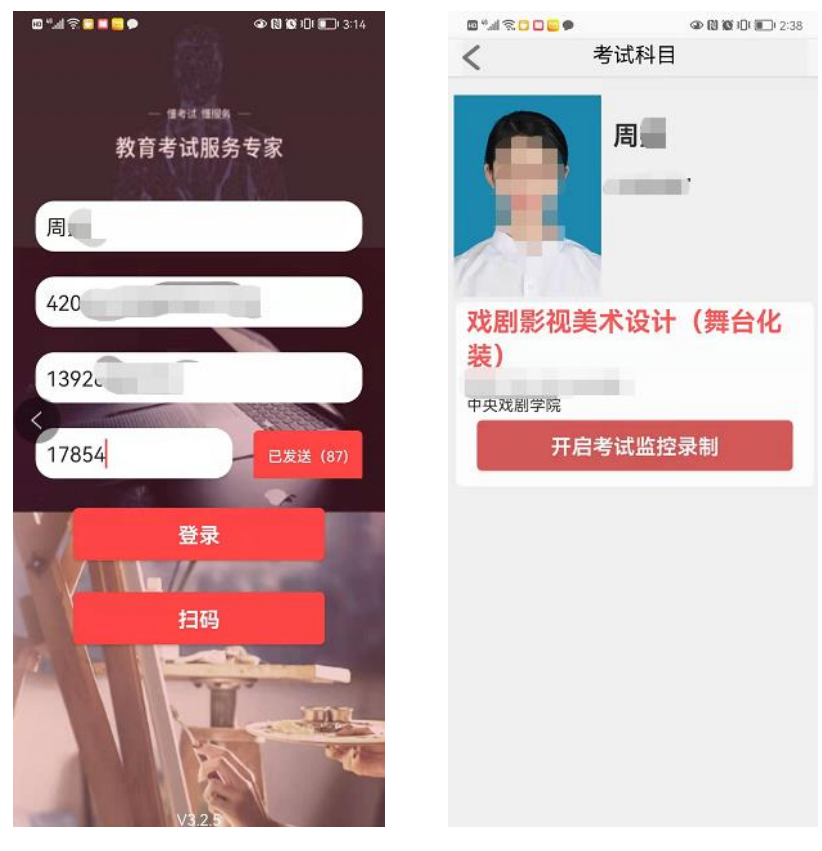

3 / 9

2. 进入考场后,在考试开始前15分钟内,点击"考生报到",正式进入考试。 (注意:白色字体为考试时间,红色字体为报到时间)

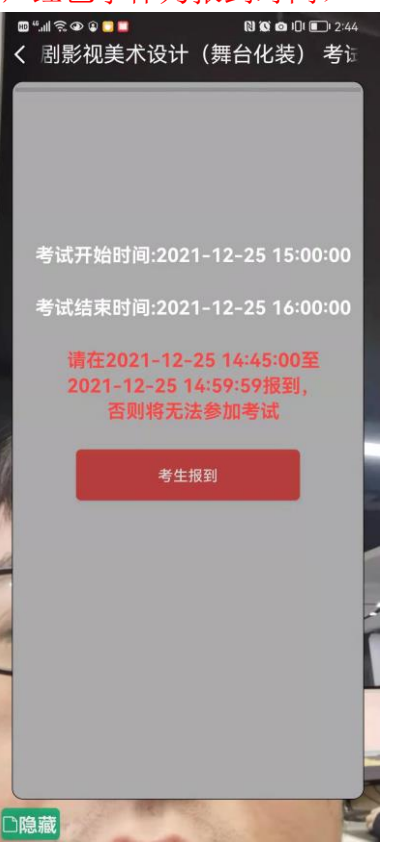

3. 报到后,查看考试须知及考试要求,点击下一步,阅读《诚信考试承诺书》并手 写签名。

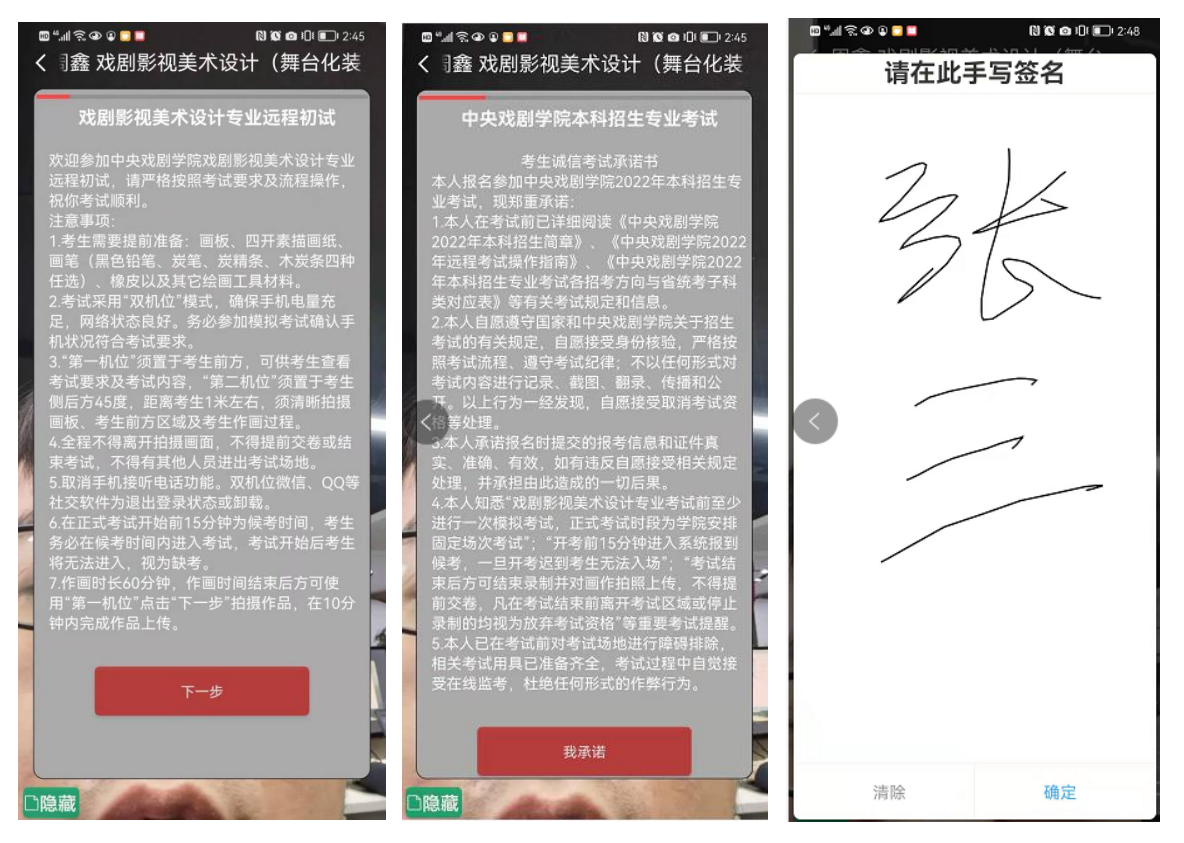

4.完成《诚信考试承诺书》签署后,进入人脸识别环节,按语音提示要求将本人正面 置于人相框内,自动抓拍人脸并识别身份。

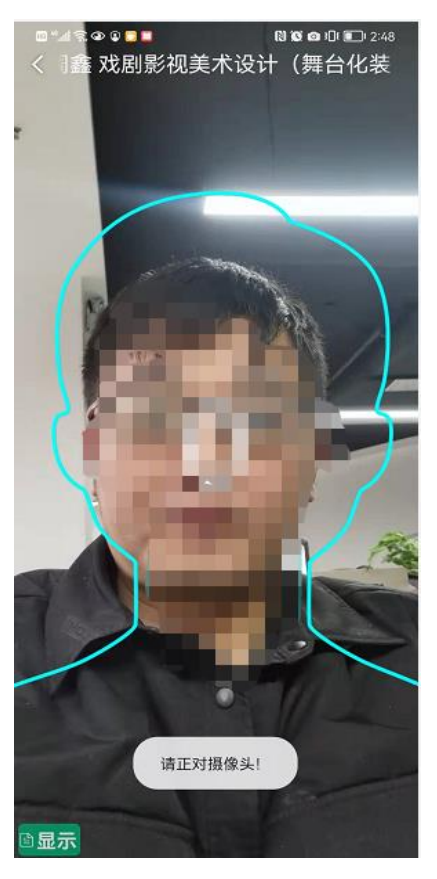

5.人脸识别后,按文字要求放置第一机位。

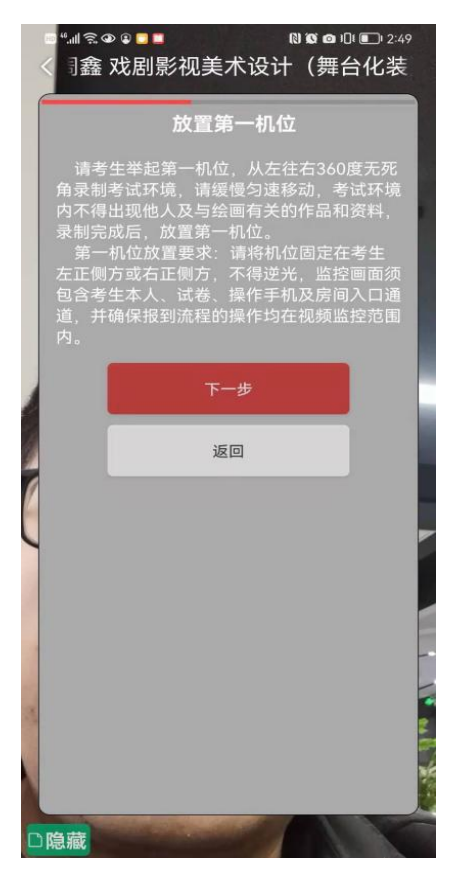

5 / 9

6.放置第一机位后,按照提示要求进行身份认证,分别展示画板、展示画纸。

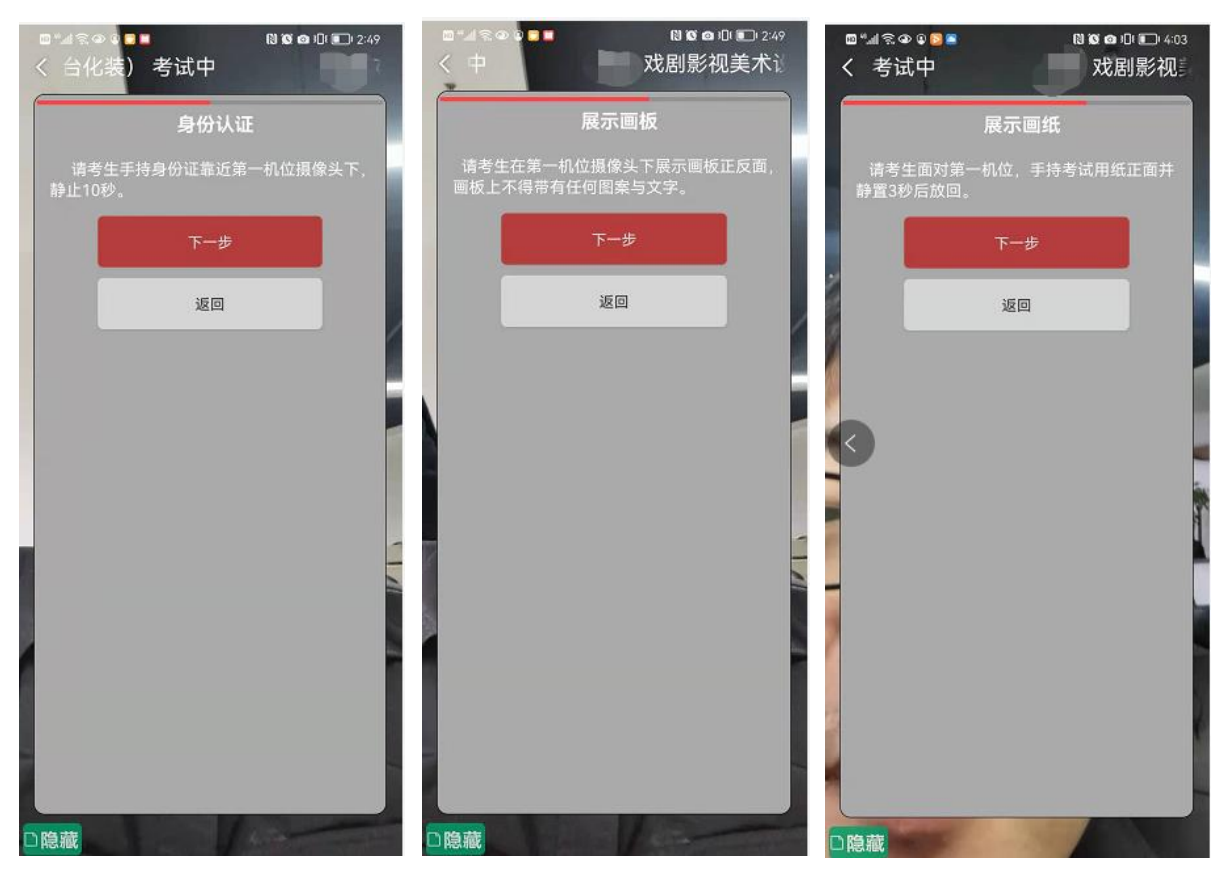

7. 进入下一步后,请使用提前备置的第二机位,打开"云监考"APP首页,选择【扫 码】功能,扫第一机位展示的二维码,开启并放置第二机位。 (注意事项:如不使用第二机位,将无法进入下一步)

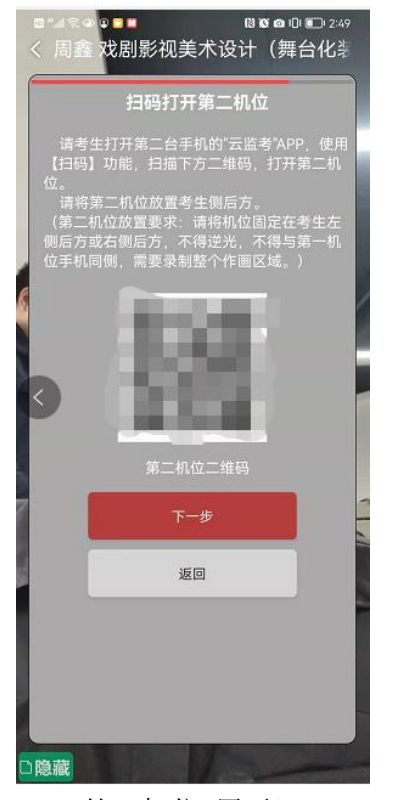

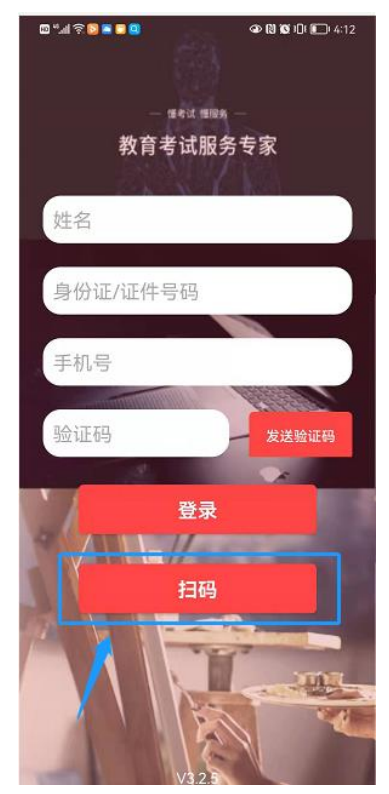

(第一机位-展示) (第二机位-扫码)

· 模拟考试/正式考试采用双机位,双机位摆放参考下图中任意一种皆可。

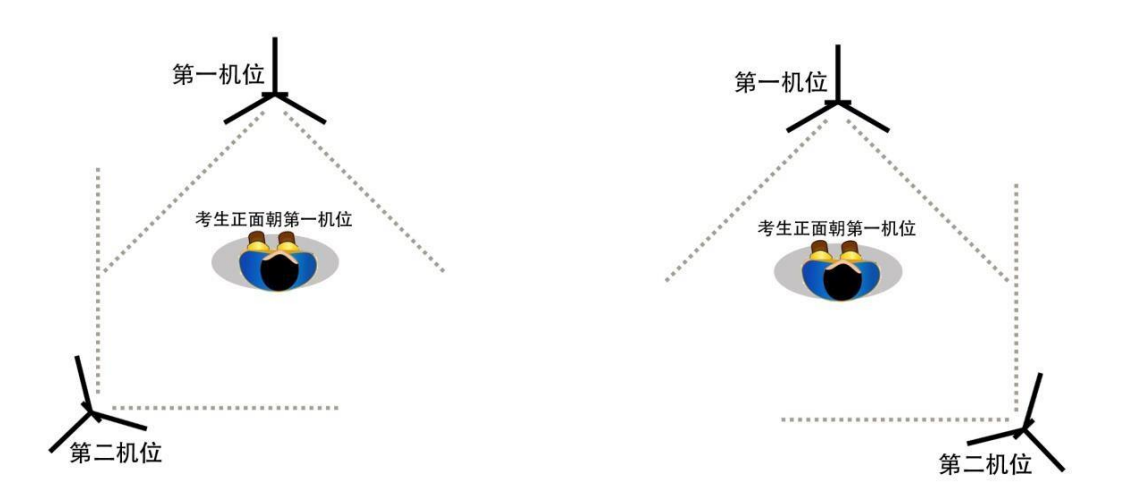

方案一:左侧后方(第二机位) 方案二:右侧后方(第二机位)

8. 放置好第二机位后,点击下一步进入获取考题界面,在考试正式开始后,点击【获 取考题】按钮,可查看考题内容。

(注意事项:考试结束前,不得点击【下一步】,不得提前交卷)

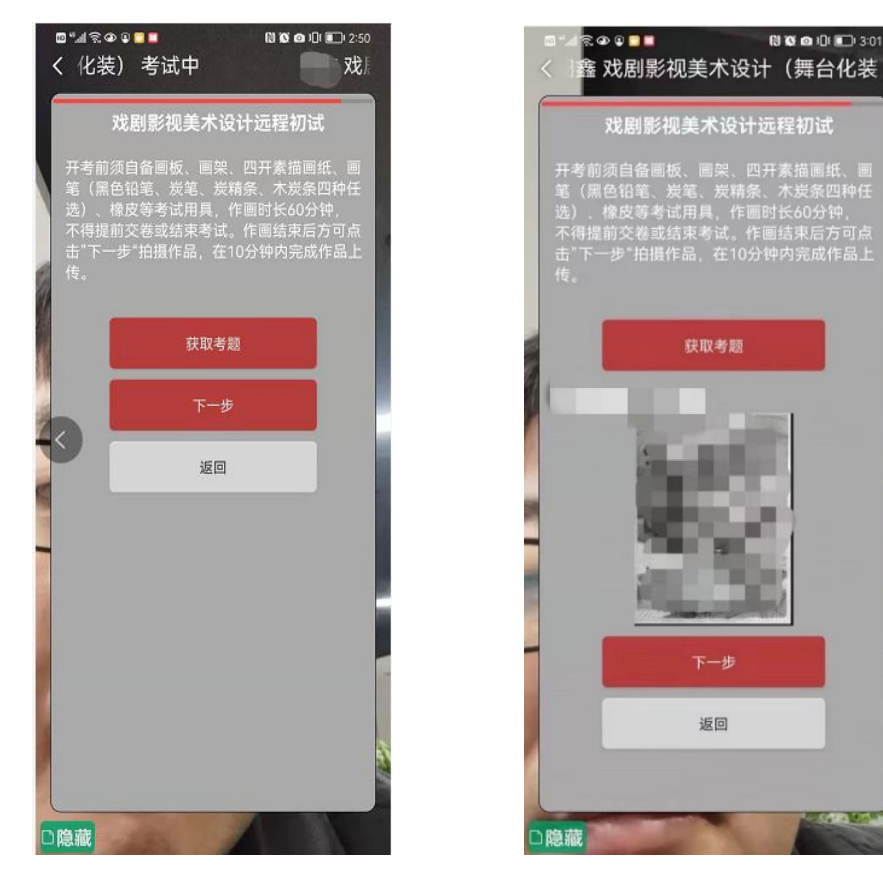

7 / 9

9. 在考试结束后,进入下一步上传作品,在10分钟之内按要求拍摄考试作品上传。如 在拍摄时间截止前完成上传,可自行关闭或退出App录制,不会影响已上传的作品照 片。(注意事项:拍摄作品时可多次重复拍摄,上传作品只有一次机会,一经上传无 法更改。)

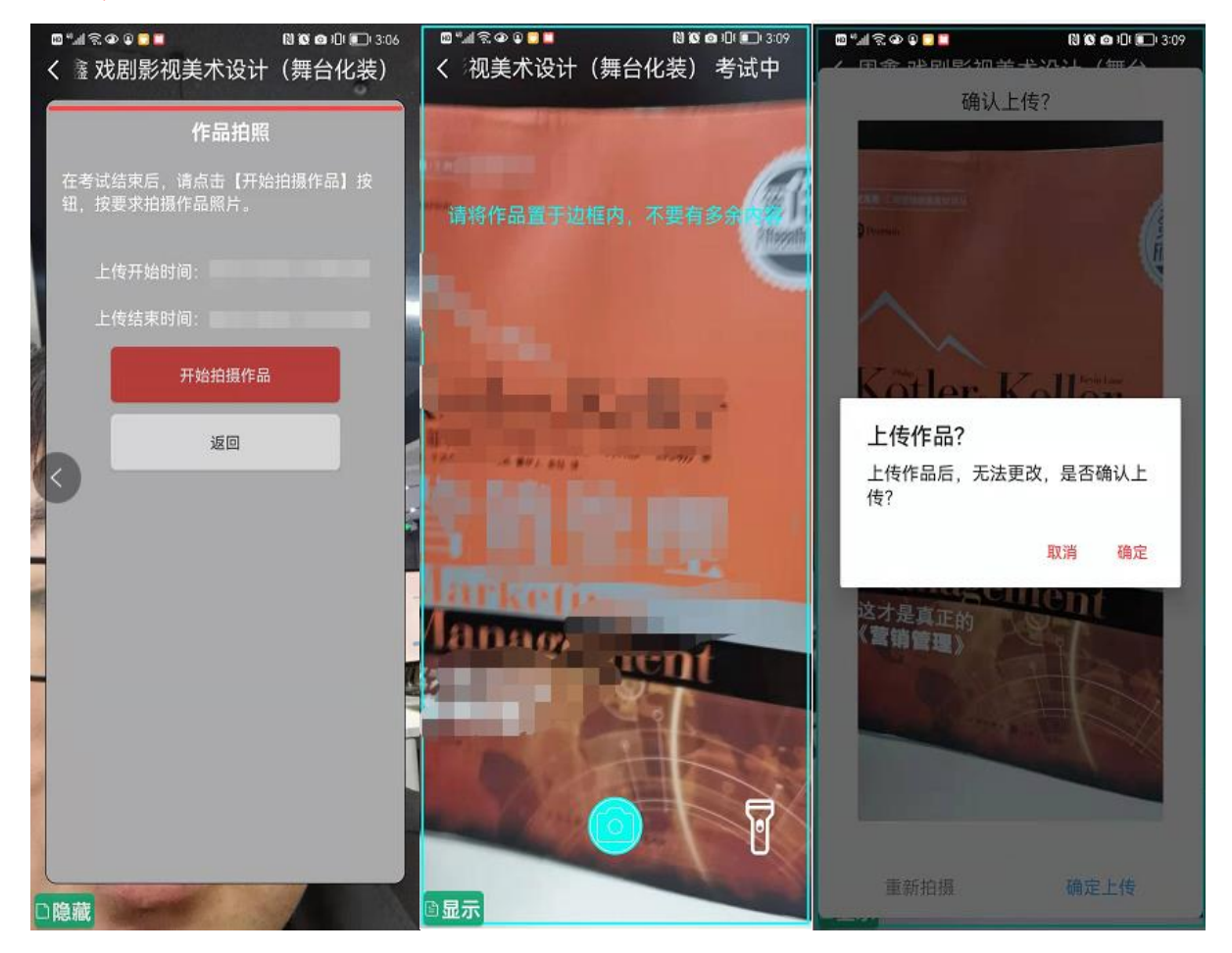

10. 关闭或退出第二机位录制。

## **四、重要说明**

1. 考前请务必设置呼叫转移, 退出微信, QQ等聊天软件, 保障网络稳定并开启4G/5G移 动网络。

2.模拟考试有五场,考生可根据时间安排至少参加一场模拟考试。

3. 布设第二机位时, 使用"云监考"首页【扫码】功能登录即可, 避免重复登录第一 机位。

4. 考试过程中考生不得离开拍摄画面, 如任一机位离线, 另一机位会有语音提醒, 考 生可在监控范围内及时重新开启离线机位录制功能。

5.考试不允许提前交卷,考试结束前无法进入作品拍摄上传页面。

6.拍摄作品后请预览作品照片并确认符合拍摄要求,一经上传无法更改及查看。

7.正式考试过程中双机位同时中断最多3次,单次最长不超过1分钟,超过最多中断次 数或最长时长视为作弊,该科目考试成绩无效。

## **五、咨询方式**

微信公众号报名、"云易考"APP、"云监考"APP

·技术咨询电话:17354400313;15300573115;17521173839

以上咨询方式仅限微信公众号报名、"云易考"APP、"云监考"APP的系统操作及技 术问题咨询。

(咨询时间:8:00-24:00,其他时间的咨询会延迟到第二天 8:00 处理)

·本科统招考生咨询方式

电话: 010-56620655; 010-56620656

邮箱:[zhaosheng@zhongxi.cn](mailto:zhaosheng@zhongxi.cn);[zhongxizhaosheng@qq.com](mailto:zhongxizhaosheng@qq.com)

·留学生考生咨询方式

电话:+86-10-56620670

邮箱:lxs@zhongxi.cn

·华侨、港澳台地区考生咨询方式

电话:+86-10-56620498

邮箱: gatxs@zhongxi.cn

(咨询时间:1月15日至1月21日 每天9:00-17:00)